# OMASSNE

## Manual Addendum

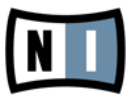

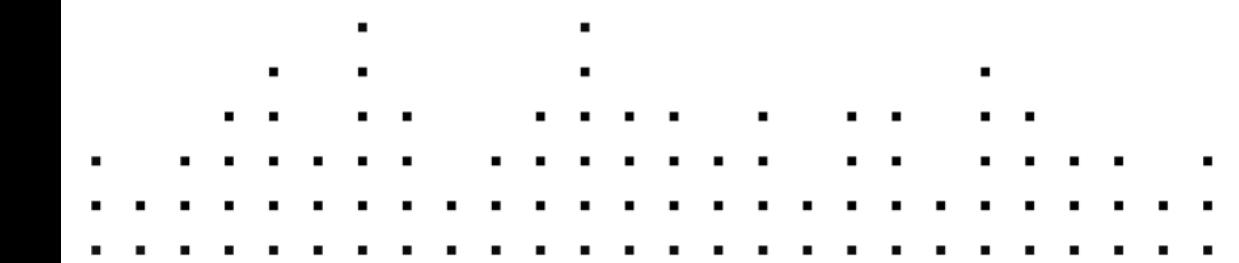

The information in this document is subject to change without notice and does not represent a commitment on the part of Native Instruments GmbH. The software described by this document is subject to a License Agreement and may not be copied to other media. No part of this publication may be copied, reproduced or otherwise transmitted or recorded, for any purpose, without prior written permission by Native Instruments GmbH, hereinafter referred to as Native Instruments.

"Native Instruments", "NI" and associated logos are (registered) trademarks of Native Instruments GmbH.

Mac, Mac OS, GarageBand, Logic, iTunes and iPod are registered trademarks of Apple Inc., registered in the U.S. and other countries.

Windows, Windows Vista and DirectSound are registered trademarks of Microsoft Corporation in the United States and/or other countries.

All other trade marks are the property of their respective owners and use of them does not imply any affiliation with or endorsement by them.

Document authored by: Native Instruments

Document version: 1.0 (06/2011)

Special thanks to the Beta Test Team, who were invaluable not just in tracking down bugs, but in making this a better product.

**Germany** Native Instruments GmbH Schlesische Str. 28 D-10997 Berlin Germany [www.native-instruments.de](http://www.native-instruments.de)

## **USA**

Native Instruments North America, Inc. 5631 Hollywood Boulevard Los Angeles, CA 90028 USA [www.native-instruments.com](http://www.native-instruments.com)

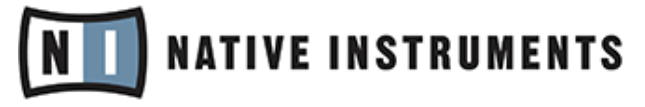

© Native Instruments GmbH, 2011. All rights reserved.

# **Table of Contents**

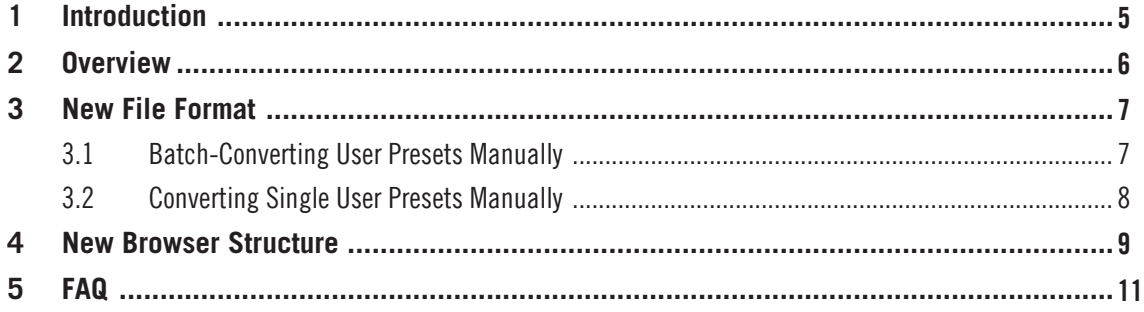

# <span id="page-4-0"></span>1 Introduction

Welcome to the MASSIVE Manual Addendum. In this document, you will be introduced to the feature updates in MASSIVE 1.3. For general information on using MASSIVE, the following documents are also part of the MASSIVE documentation:

- The MASSIVE **Getting Started** will give you a quick overview of MASSIVE's main features and functions.
- The MASSIVE **Operation Manual** covers all the features and aspects of MASSIVE in detail.

### Document Conventions

This document uses particular formatting to point out special facts and to warn you of potential issues. The icons introducing the following notes let you see what kind of information can be expected:

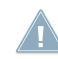

Whenever this exclamation mark icon appears, you should read the corresponding note carefully and follow the instructions and hints given there if applicable.

This light bulb icon indicates that a note contains useful extra information. This information may often help you to solve a task more efficiently, but does not necessarily apply to the setup or operating system you are using; however, it's always worth a look.

Furthermore, the following formatting is used:

- Text appearing in (drop-down) menus (such as *Open...*, Save as... etc.) and paths to locations on your hard drive or other storage devices is printed in italics.
- Text appearing elsewhere on the screen (labels of buttons, controls, text next to checkboxes etc.) is printed in light blue. Whenever you see this formatting applied, you will find the same text appearing on the screen.
- Important names and concepts are printed in **bold**.
- References to keys on your computer's keyboard you'll find put in square brackets  $(e.g., "Press [Shift] + [Return]").$
- ► Single instructions are introduced by this play button type arrow.
- $\rightarrow$  Results of actions are introduced by this smaller arrow.

# <span id="page-5-0"></span>2 Overview

The following changes were made in MASSIVE 1.3:

▪ A new file format has been introduced with the update as MASSIVE no longer uses the ".ksd" file format. It has been replaced with a new format that has the extension ".nmsv." The first time you start MASSIVE, older content will be converted to the new file format. However, the original files will not be erased. For more detailed information, please read chapter ↑[3, New File Format](#page-6-0).

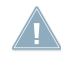

Any of your existing DAW projects with MASSIVE running as a plug-in will still load with the correct settings. If you save a project using this version of MASSIVE, it can only be recalled with this version (1.3) or newer.

- The content folder has changed: MASSIVE Sound content is now stored under <User-Documents>/Native Instruments/Massive/Sounds. The former <UserDocuments>/Native Instruments/Shared Content/Sounds/Massive folder will only be used for compatibility with older host sessions. New content and newly saved content will from now on always be stored to the new content folder
- The MASSIVE Database and the Browser have been restructured from the ground up. There are now four instead of the former five categories. For more detailed information, please read chapter ↑[4, New Browser Structure](#page-8-0).
- The formerly separate products MASSIVE Expansion Vol. 1, MASSIVE Expansion Vol. 2, Urban Arsenal 1, Urban Arsenal 2, and MASSIVE Threat are now part of the MAS-SIVE factory content.

# <span id="page-6-0"></span>3 New File Format

The new ".nmsv" file format replaces the previous ".ksd" file format. If you have saved your own user presets with a previous version of MASSIVE, a dialog will pop up the first time you start MASSIVE and ask whether you want to convert these files. If you do not convert your user presets at this time, you can convert them later on via the File menu in MASSIVE (see instructions in ↑3.1, Batch-Converting User Presets Manually and ↑[3.2, Converting](#page-7-0)  [Single User Presets Manually\)](#page-7-0).

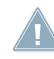

None of your older ".ksd" files will be lost. The original ".ksd" files will stay available in their original folders.

When using MASSIVE as a plug-in, the plug-in settings are usually saved to the host/DAW **ALC** project file. Recalling the settings from an older version of MASSIVE is possible. If however you save the project using this version of MASSIVE, you can only open it with this version (1.3) or higher. For further compatibility questions, please refer to ↑[5, FAQ.](#page-10-0)

## 3.1 Batch-Converting User Presets Manually

If you did not let MASSIVE convert your user presets automatically on first start, you can batch-convert your user preset library from MASSIVE's menu bar. To batch-convert your user preset library manually:

- 1. Open the File menu from the software's menu bar.
- 2. Select the KSD Batch Convert... entry.
- 3. Select a folder containing the files to be converted and confirm with OK.
- 4. A dialog will pop up, asking you if the converted files should be saved to a new location. Click Yes and select a new folder, or click No to convert the files in-place.
- 5. The next dialog will inform you about the progress. (If your user presets were saved to the same folder as MASSIVE's factory content, you will be asked whether to overwrite the already converted factory files. Select No to skip the conversion of existing files.)

 $\rightarrow$  Once the batch conversion process has finished, the converted files will have been placed next to the original ones in the content folder (or in a new folder if you specified one in step 4).

## <span id="page-7-0"></span>3.2 Converting Single User Presets Manually

To convert single ".ksd" files to ".nmsv" manually:

- Open the File menu from the software's menu bar.
- 2. Select the Import KSD Sound... entry.
- 3. Select a file to import.
- 4. The file will be loaded into MASSIVE.
- 5. Open the File menu from the software's menu bar and select the Save as... entry.
- 6. Save the file to a location of your choice. The file will automatically be saved in the ".nmsv" format.

## <span id="page-8-0"></span>4 New Browser Structure

The MASSIVE Database and the Browser have been restructured from the ground up. Instead of the former five, there are now four Browser categories, structured hierarchically: Bankname, Type, Subtype, and Mode.

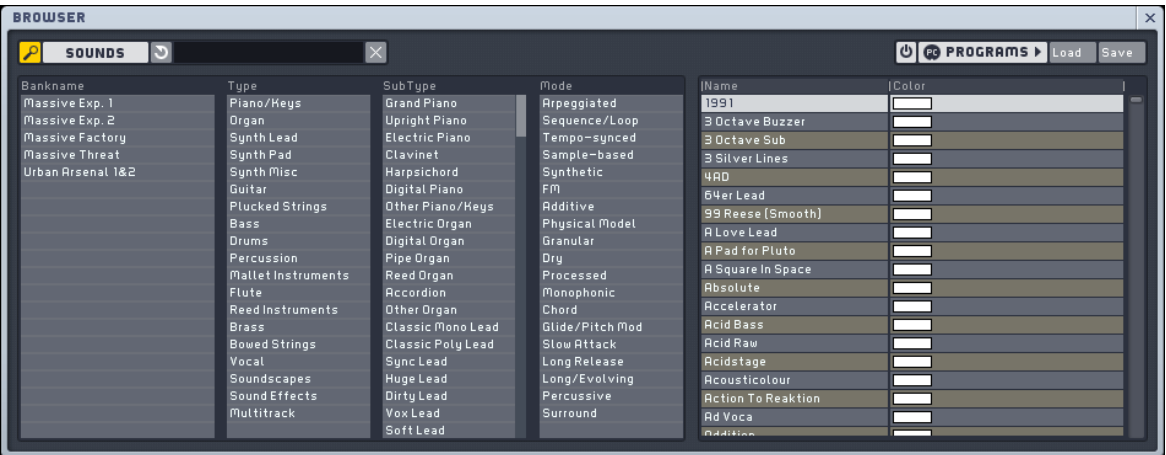

The new MASSIVE Browser with four instead of the former five categories.

You will find all Presets in the right-most column. If you had saved your own user presets with earlier versions of MASSIVE, and converted them to the new file format as described in ↑[3, New File Format](#page-6-0), all settings including your favorites list will be retained after the update.

With the new Browser structure, you may find some former Tags have been removed. See the following lists for a description of how the old category columns translate to the new ones.

#### Instrument Presets

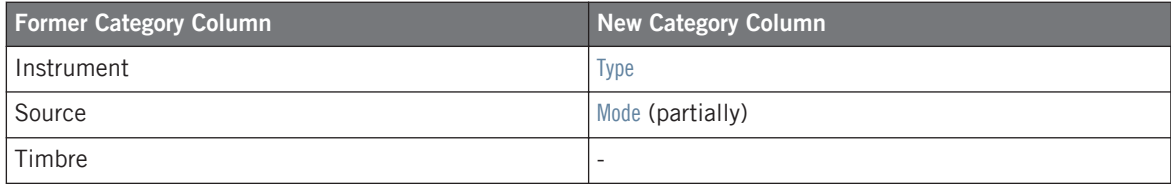

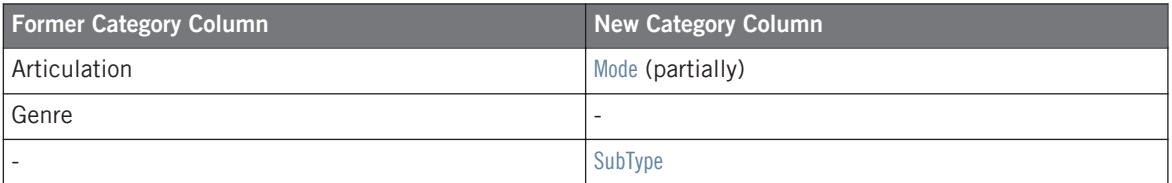

## Effects Presets

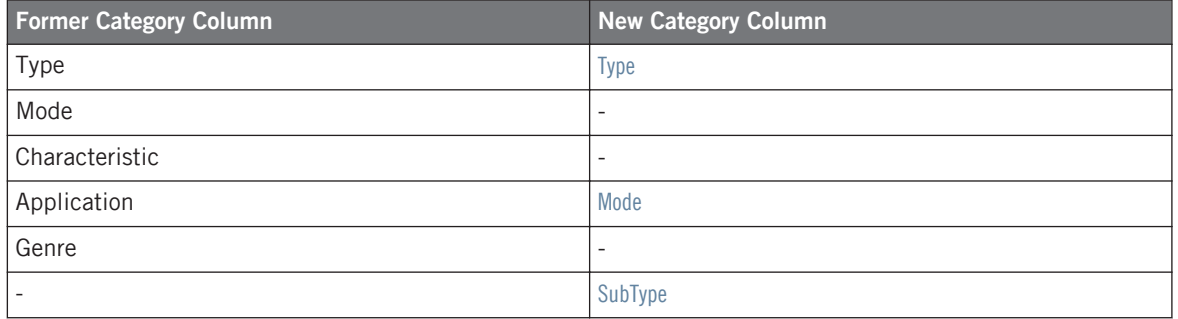

# <span id="page-10-0"></span>5 FAQ

### Will I still be able to open older ".ksd" Presets with the new software version?

You can import the old ".ksd" files to this version of MASSIVE. When re-saving the files, you will only be able to save them in the new ".nmsv" file format. See ↑[3, New File Format](#page-6-0)  for further instructions.

#### Will I still be able to open older host sessions, e.g., DAW sessions hosting MASSIVE?

Yes. However, once you re-save your session, you will only be able to re-open it with MAS-SIVE version 1.3 or higher.

#### Can I open the new file type with an older version of MASSIVE?

No. In order to open ".nmsv" files, you need to use MASSIVE version 1.3 or higher.